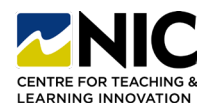

# **How to Import Indigenous Territorial Acknowledgements Module**

### **Steps to Import Module**

- **1. Step One:** Download Indigenous Territorial Acknowledgements Module. Video with instructions and zipped file (found under Attachments tab): [Link](https://video.nic.bc.ca/media/Brightspace+-+How+to+Import+Indigenous+Territorial+Acknowledgements+to+Brightspace+Course/0_3pxazd8x/30983)
- **2. Step Two:** In Brightspace (each course), go to Course Tools > Course Admin

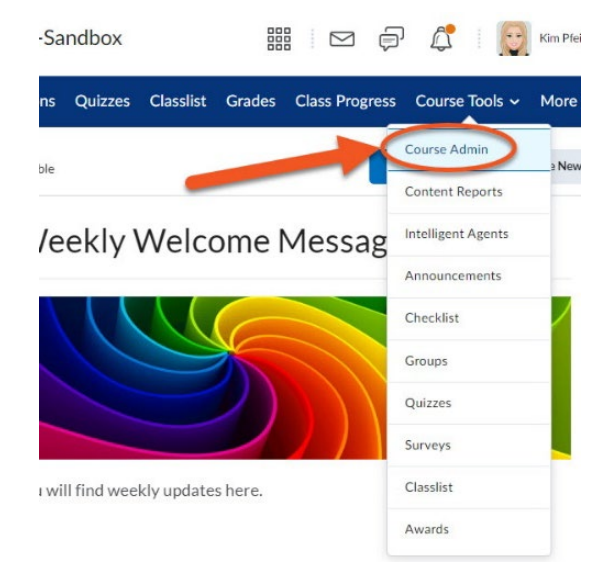

**4. Step Four:** Import Components (last choice on page) > Start

#### Import/Export/Copy Components

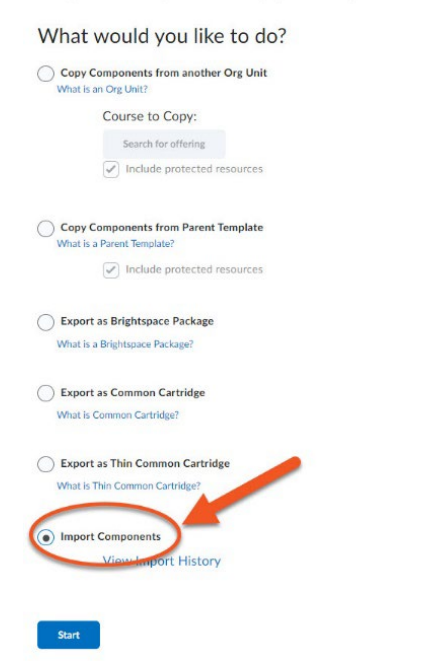

**3. Step Three:** Import/Export/Copy Components

Course Administration

- Category Name **Site Setup** Course Offering Information nepages 合 **■** Widgets **Site Resources** Calendar **ED** Content **\*** External Learning Tools **E** Frequently Asked Quest Import / Export / Copy **BB** Links components Manage Files
- **5. Step Five:** Upload Zipped File > Import All Components

**Import Course Package** 

### **Select File**

You are about to import a course from a file.

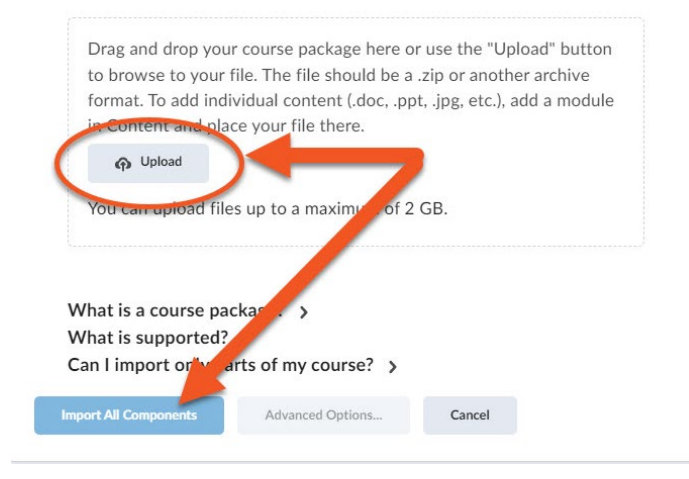

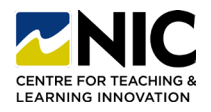

## **How to Import Indigenous Territorial Acknowledgements Module**

- **6. Step Six:** Wait for it to import, save etc.
- **7. Step Seven:** View Components in Content area by default, the module will import to the bottom of your Content area. Simply click and drag the module closer to the top for students to see.

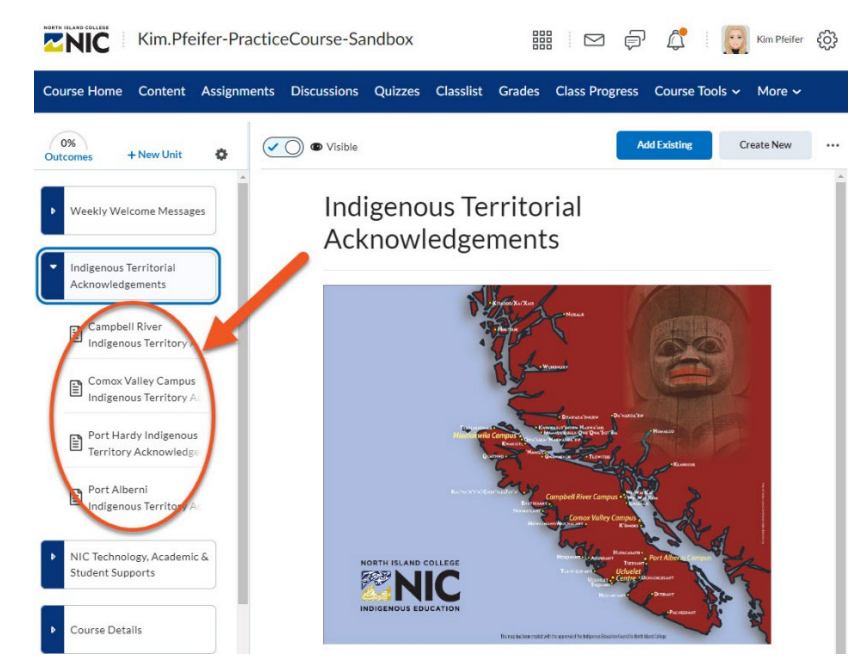

**8. NOTE:** In the Manage Files area of your course, you will find a folder titled *Land Acknowledgements.* **DO NOT REMOVE** this folder as the files within it are linked to the Content Area of your course.

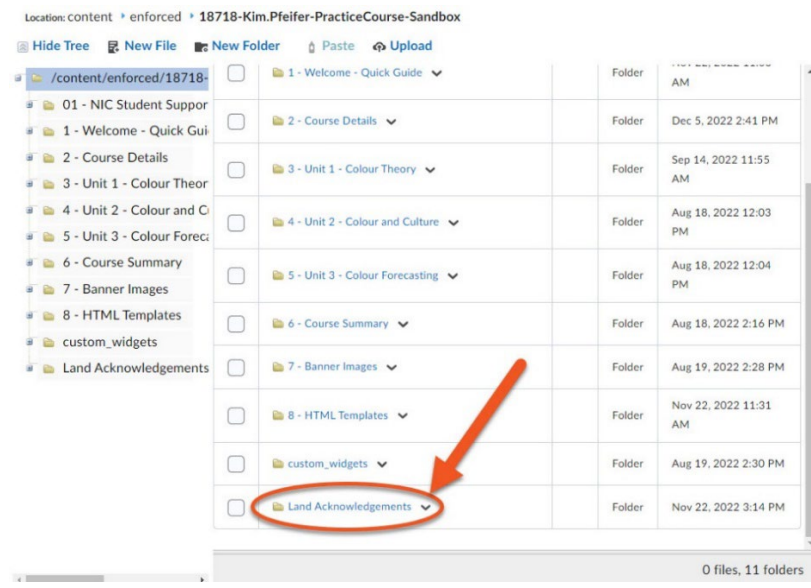